## **How to make Payment using Debit or Credit Cards?**

Step 1: Click on "Decision Making" tab, then click on "Click here to view Allotted seat".

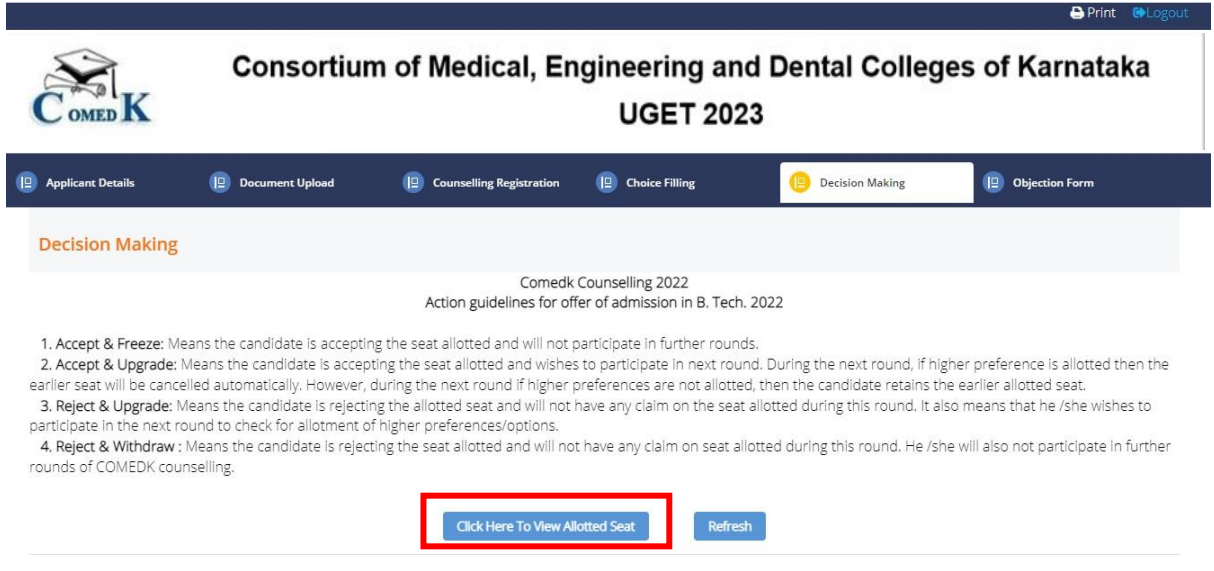

## Step 2: Click on a decision based on your choice

NOTE: Refer Counselling Process Document to understand the decisions and their consequences

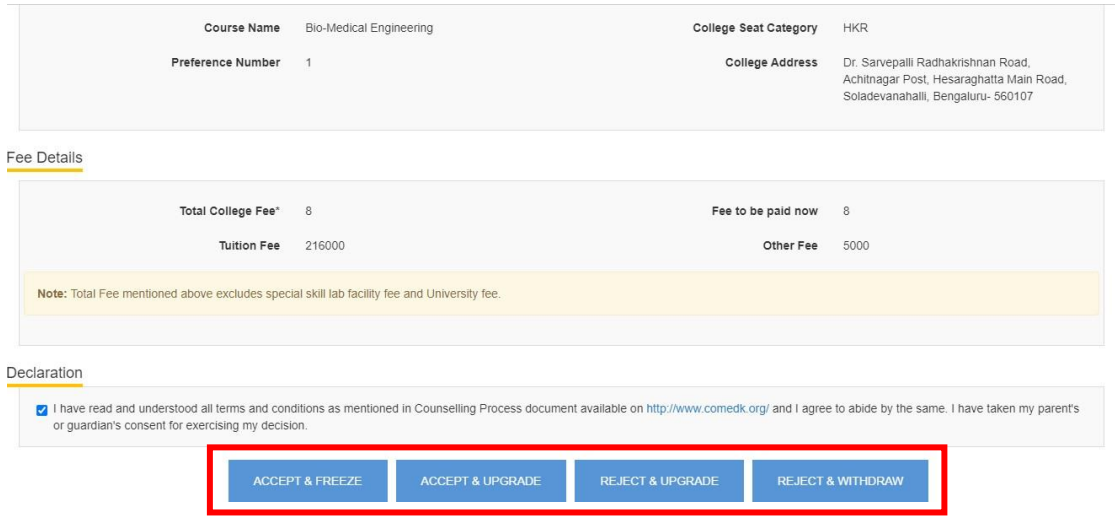

Step 3: Once you click on the decision tab, you will be redirected to the payment Page. Select your payment option i.e., Cards (Credit/Debit)

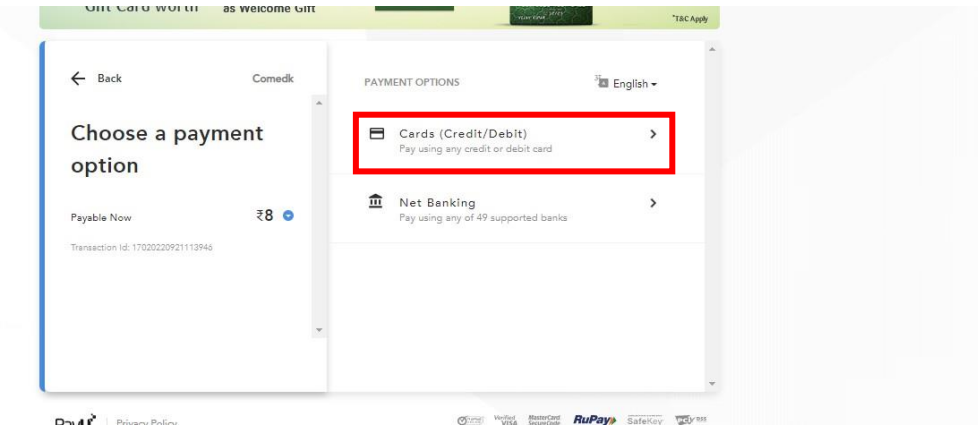

Step 4: If you have selected "Cards (Debit/Card)" as your payment options, kindly enter all your card details

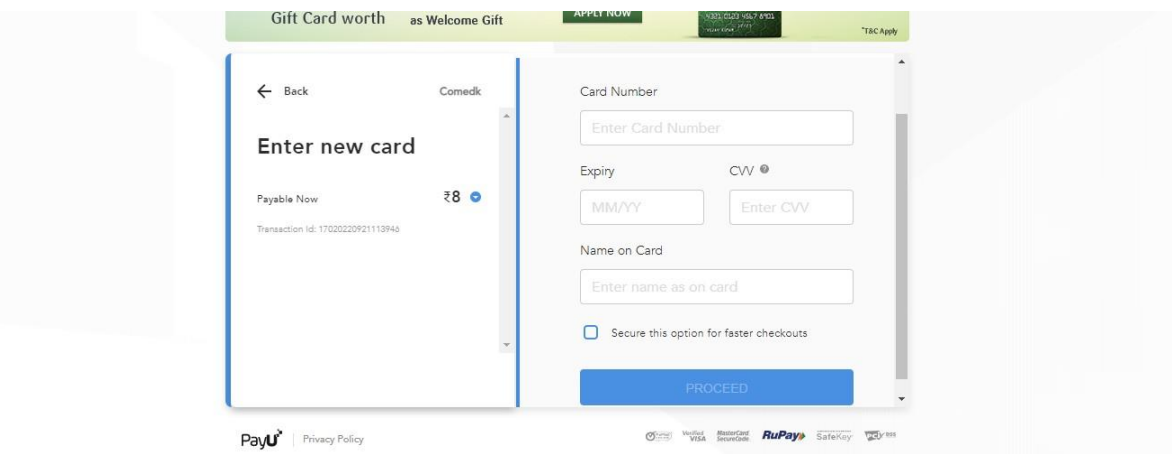

Step 5: Once the card details are entered, on the left-hand side you will see the total fee and additional bank charges i.e convenience fee +GST to be paid (Amount shown in the screenshot is just for the candidate's reference)

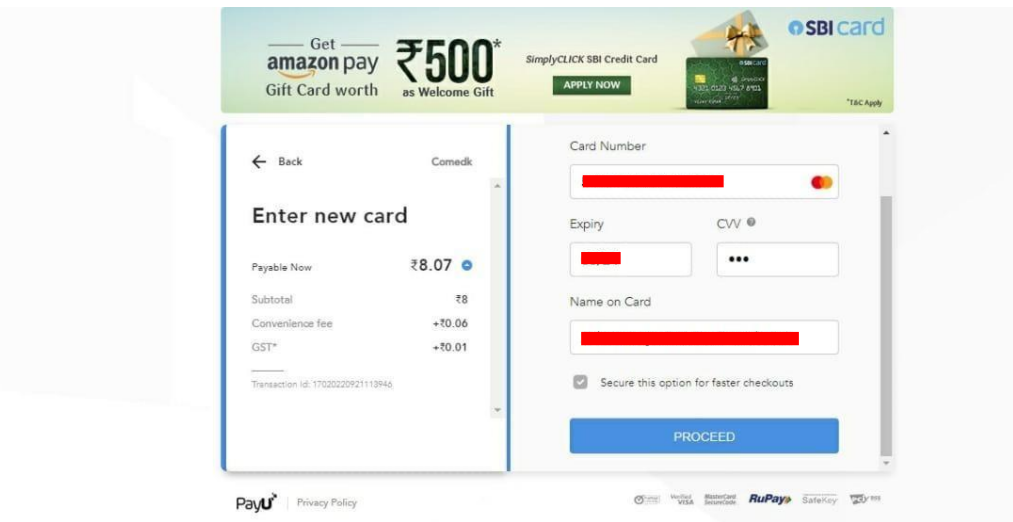

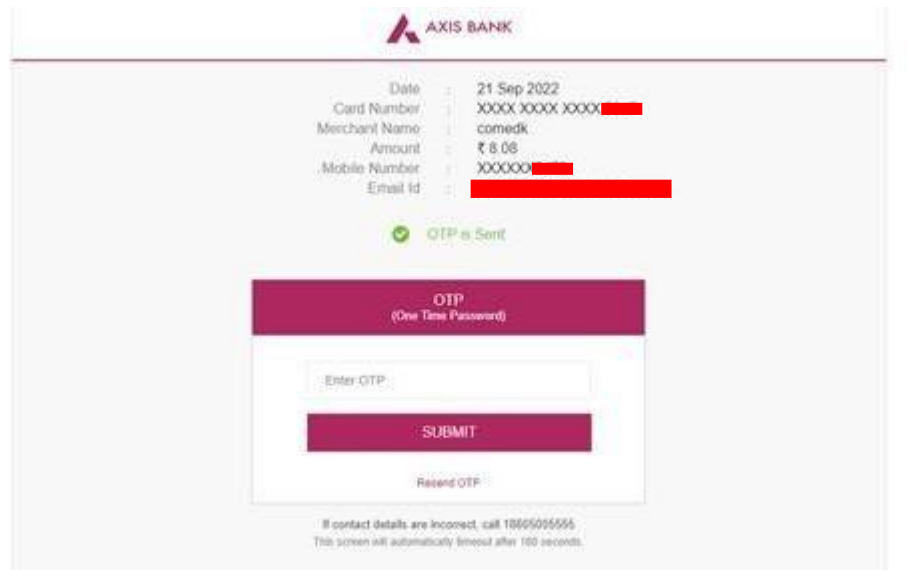

Step 6: Enter the OTP received from the bank and click on SUBMIT to make the payment.

Step 7: After Successful payment, logout and login to your application again,

Click on decision making tab and check the transaction status Click on "PRINT" to take a printout of the payment details for future reference.

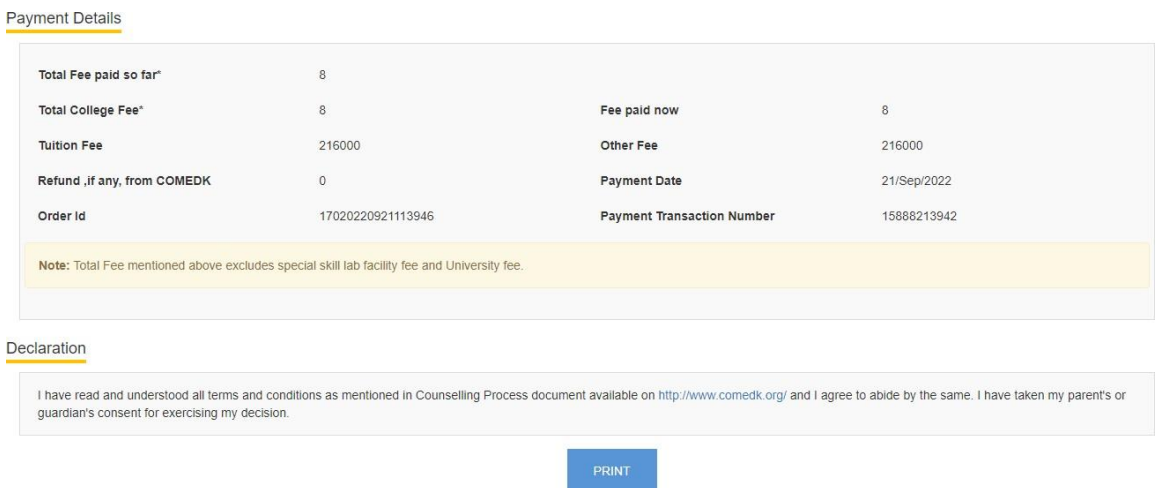

## **How to make Payment using Net banking?**

Step 1: Choose Net banking as your payment option

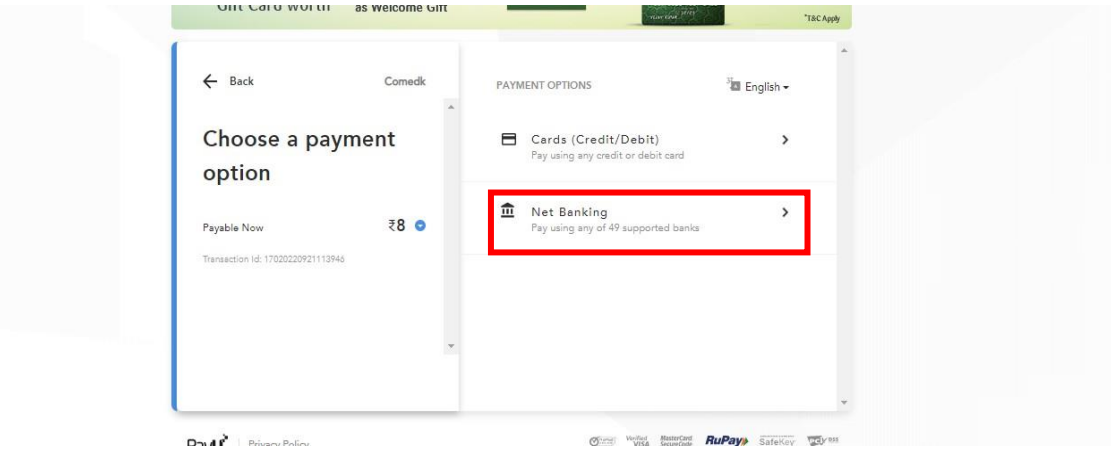

Step 2: Choose your bank from the drop-down menu of the list of banks and click on "Proceed"

Once the bank is selected, on the left-hand side you will see the total fee and additional bank charges i.e. convenience fee +GST to be paid (Amount shown in the screenshot is just for the candidate's reference)

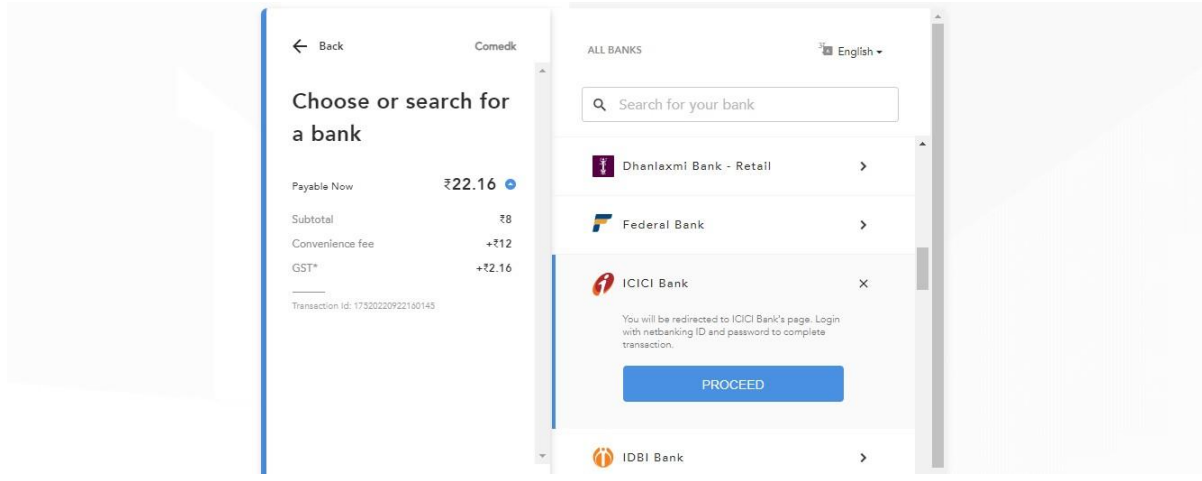

Step 3: You will be directed to your bank's login page. Login using your bank's user id and password

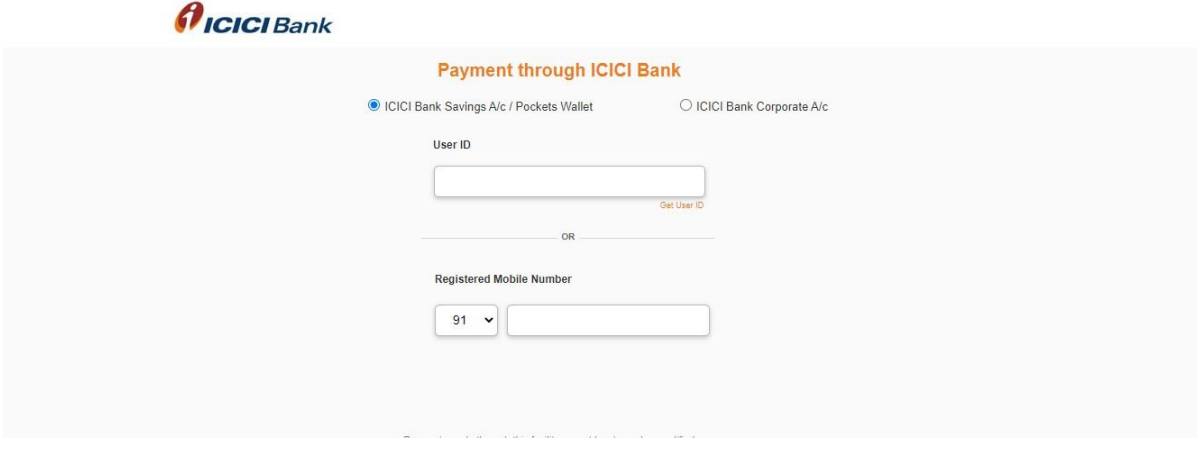

Step 4: Enter the OTP received on your bank's registered mobile number and click on pay to complete payment. (Amount shown in the example below is just for candidate's reference)

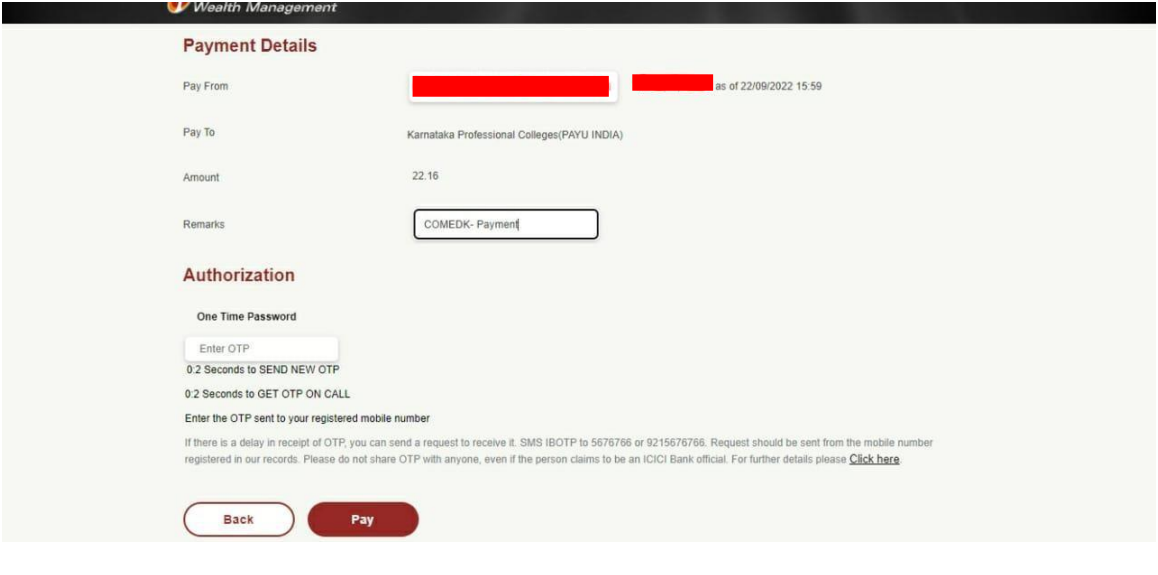

Step 5: After Successful payment, log out and login again to your application, click on decision making tab and check the transaction status

Click on "PRINT" to take a printout of the payment details for future reference.

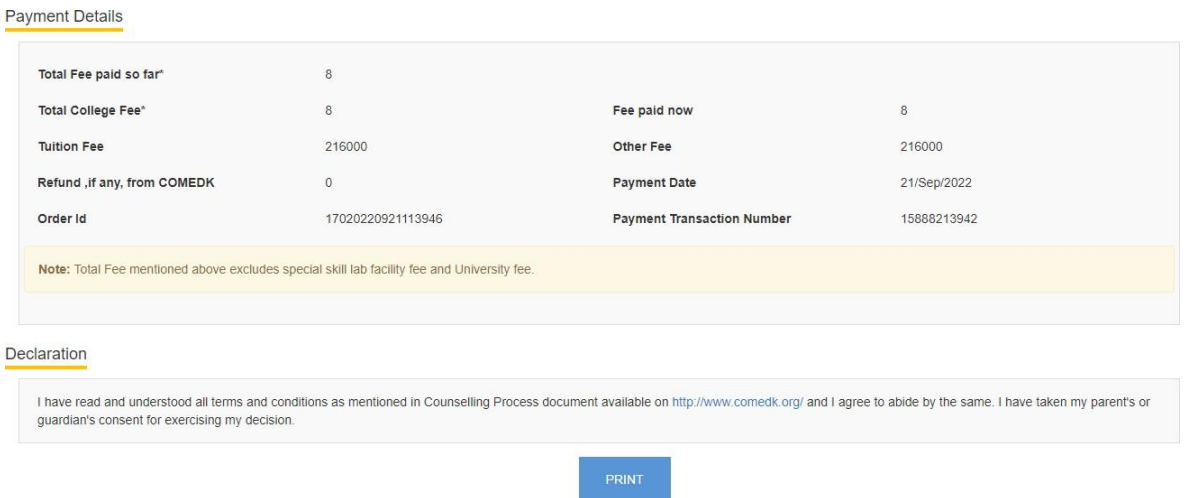

## NOTE:

1) Candidates are requested NOT to call COMEDK helpdesk immediately after making a payment for confirmation/unsuccessful payments. Please wait for at least 1 hour before calling COMEDK helpdesk for any confirmation. Check with your respective bank first, in case a payment is unsuccessful

2) Fee Receipt and Allotment letter will be generated only for candidates who have clicked on "Accept & Freeze". For Accept & Upgrade and Reject & Upgrade decisions, the payment details will reflect in the "Decision Making" tab under "Payment Details"

3) Candidates can write an email to [care@payu.in t](mailto:care@payu.in)o clarify about the transaction details with CC to [studenthelpdesk@comedk.org](mailto:studenthelpdesk@comedk.org)